آمار و ناوری طلاعات

ویژه ارباب رجوع / **ویرایش**مورخ 1401/11/09

## **سامانه ثبت و پیگی ري مکاتبات ارباب رجوع ( پیشخوان الکترونیکی ارباب رجوع)**

براي دسترسی به "سامانه ثبت و پیگیري مکاتبات ارباب رجوع" وارد سایت دانشگاه علوم پزشکی کاشان به آدرس ir.ac.kaums شوید. سپس از طریق بخ ش سامانه هاي دانشگاه، سامانه "پیشخوان مکاتبات ارباب رجوع" را انتخاب نمایید.

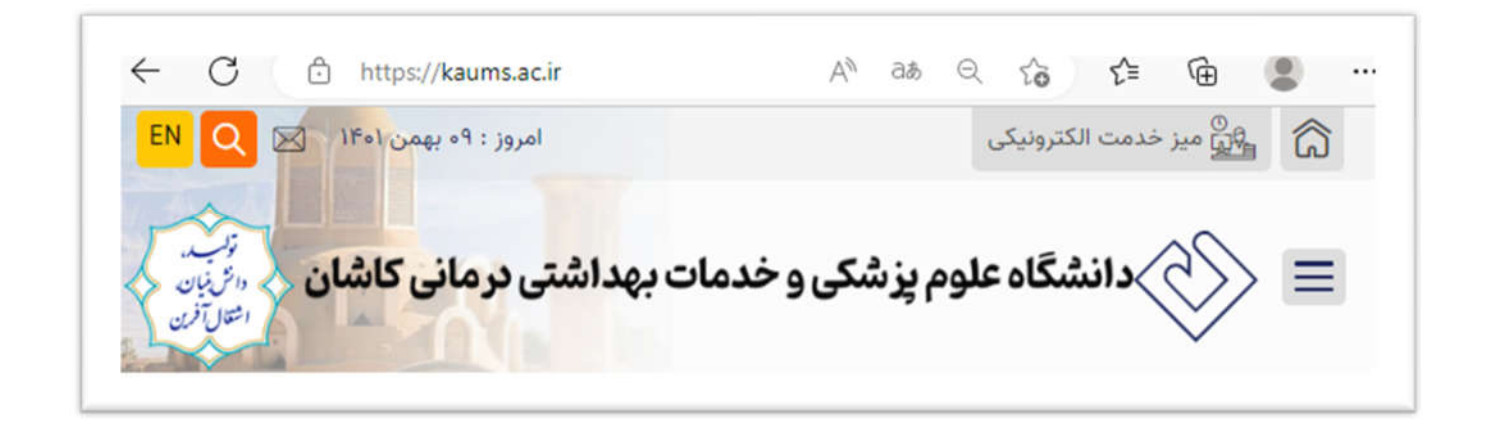

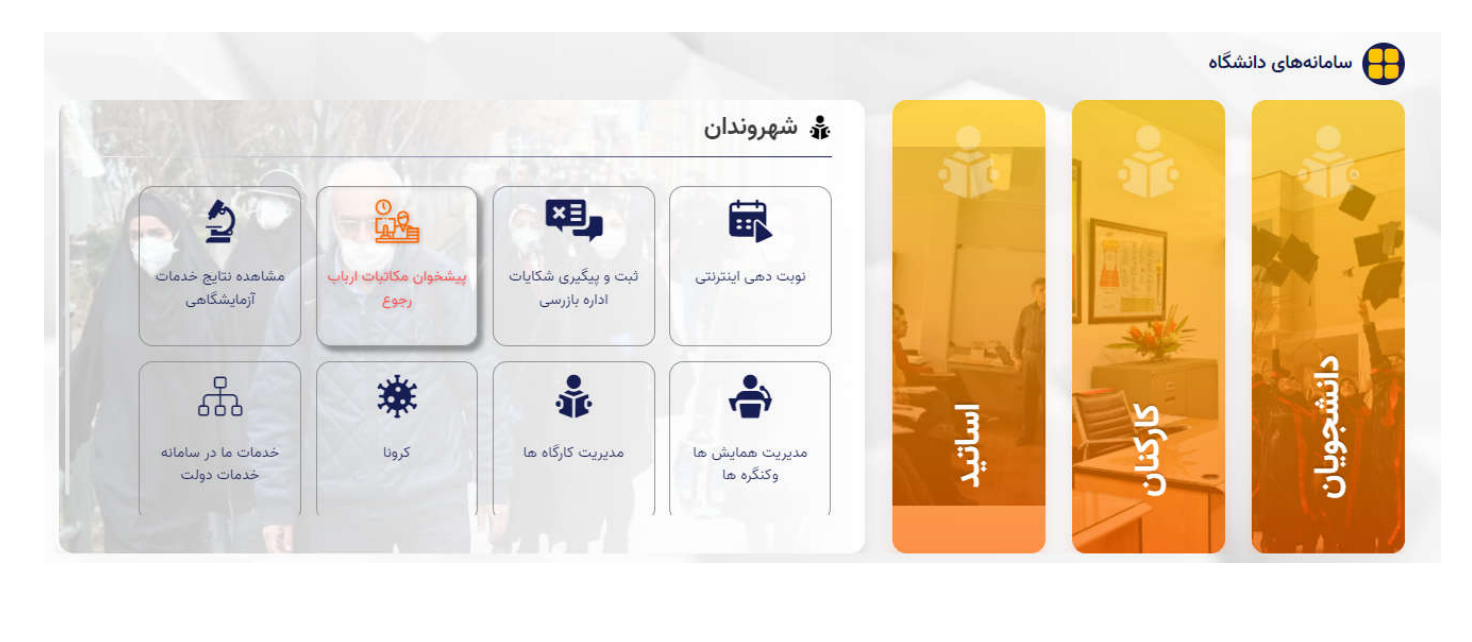

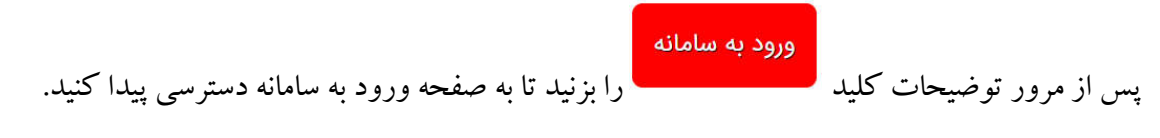

1

ر<br>مرکز آمار و فناوری طلاعات

**دانغ، مرکزی کارش کار با سامانه ثبت و پیگیری مکاتبات ارباب رجوع استان می کاری کارش می کاری در چوع** 

ویژه ارباب رجوع / **ویرایش**مورخ 1401/11/09

سامانه ثبت و پیگیری مکاتبات ارباب رجوع کاربر گرامی, جهت ورود ابتدا شماره تلفن همراه خود را در کادر مربوطه وارد نمایید و سپس کد تایید دریافتی از طریق پیامک را وارد نمایید.  $\vec{e}$ 7360 .<br>ارسال کد ئا<mark>ربر گرامی</mark> دربر درمی<br>جهت استفاده از این سامانه نیاز است از مرورگرهای Internet Explorer از ساخه S2 کر به Chrome از نسخه 49 به بعد، Safari نسخه 11 به<br>بعد، Jopera از نسخه 50 به بعد و Edge از نسخه 16به بعد برای نمایش بهینه استفاده نمائی

در این صفحه نیازاست در ابتدا شماره تلفن همراه درخواست کننده به همراه کد امنیتی نمایش داده شده وارد و سپس دکمه "ارسال کد" جهت دریافت کد تاییدیه کلیک شود.بعد از چند ثانیه یک پیامک حاوی کد تایید به شماره تلفن همراه وارد شده ارسال می گردد. توجه داشته باشید از این پس ، همین شماره همراه براي شناسایی شما استفاده خواهد شد و براي پیگیري درخواست خود باید مجددا با همین شماره همراه وارد سامانه شوید.

کد تایید ارسال شده را در کادر مشخص شده وارد نموده و سپس بر روی دکمه"تایید کد"کلیک نمایید تا وارد صفحه اصلی پیشخوان شوید.

امانه ثبت و پیگیری مکاتبات ارباب رجوع .<br>کاربر گرامی, لطفا کد ارسال شده به تلفن همراه را در كادر مربوطه وارد نماييد. فأرددك

بعد از ورود به سامانه و در صفحه اصلی دو بخش پیگیری نامه های تایید شده از طریق کد پیگرد و ثبت نامه جدید را مشاهده

می نمایید.

ر<br>مرکز آمار و فناوری طلاعات

**داخگه علوم یزگی کار است و کار کار اسامانه ثبت و پیگیری مکاتبات ارباب رجوع است کار مواقع این کار مواقع** 

ویژه ارباب رجوع / **ویرایش**مورخ 1401/11/09

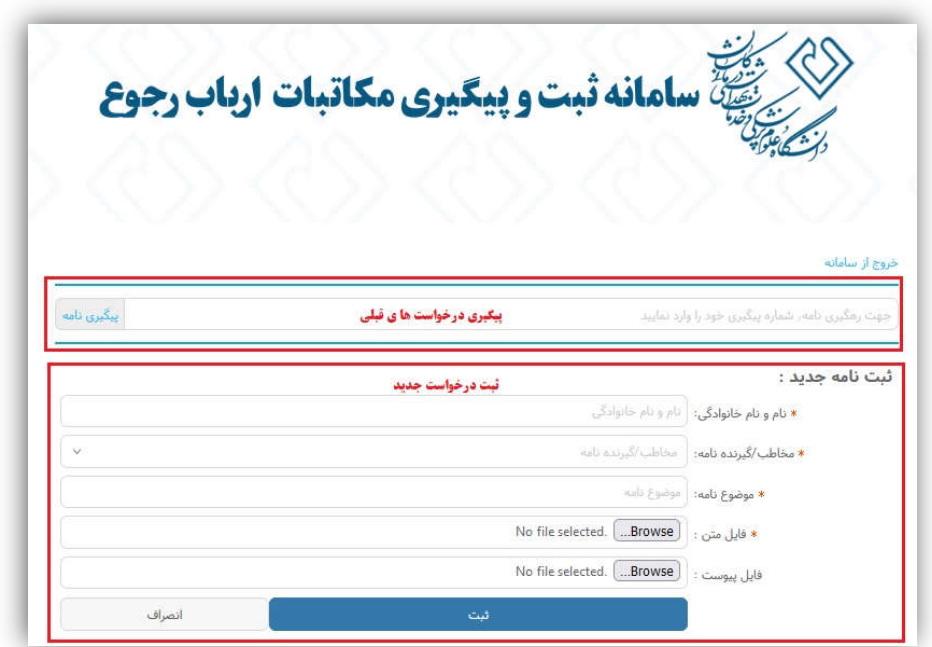

## **ثبت نامه/درخواست جدید:**

برای ثبت یک درخواست یا نامه جدید ابتدا در کادر مشخص شده نام و نامخانوادگی درخواست کننده را وارد نمایید.در این قسمت می توان اسم شخص یا اسم شرکت ارسال کننده را وارد نمایید.

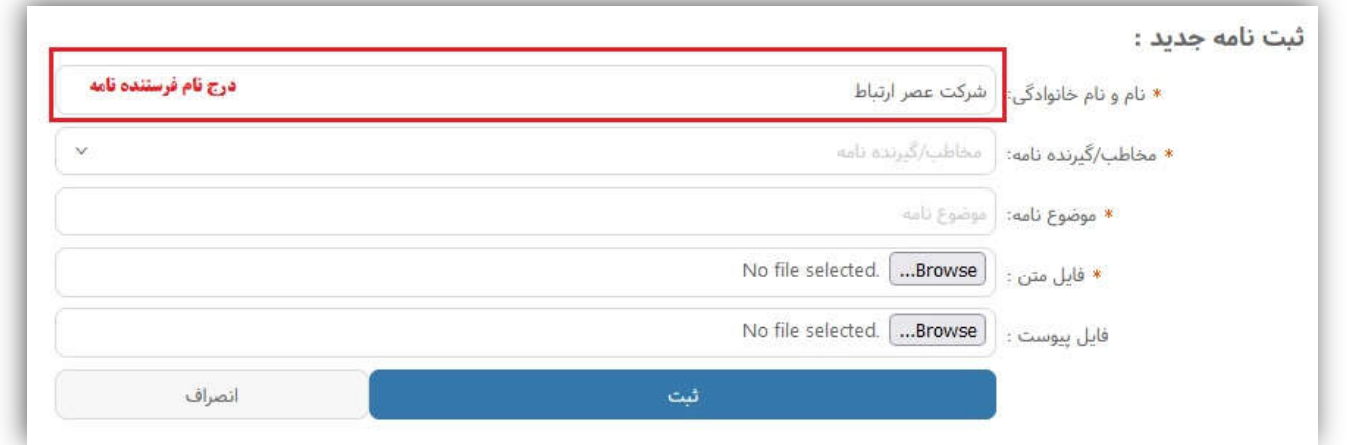

درکادر "مخاطب گیرنده نامه"، می توانید مخاطب نامه خود را انتخاب کنید. برای این منظور مخاطبین سازمان مورد نظر در این قسمت تعریف شده اند و شما کافیست با کلیک بر رو ي"واحد مورد نظر"آن را انتخاب نمایید.

ر<br>مرکز آمار و فناوری طلاعات

## **رایخ مارم رنگی کار است و کار با سامانه ثبت و پیگیری مکاتبات ارباب رجوع است کار می کاری کار می کارد و می کاشان** ع

ویژه ارباب رجوع / **ویرایش**مورخ 1401/11/09

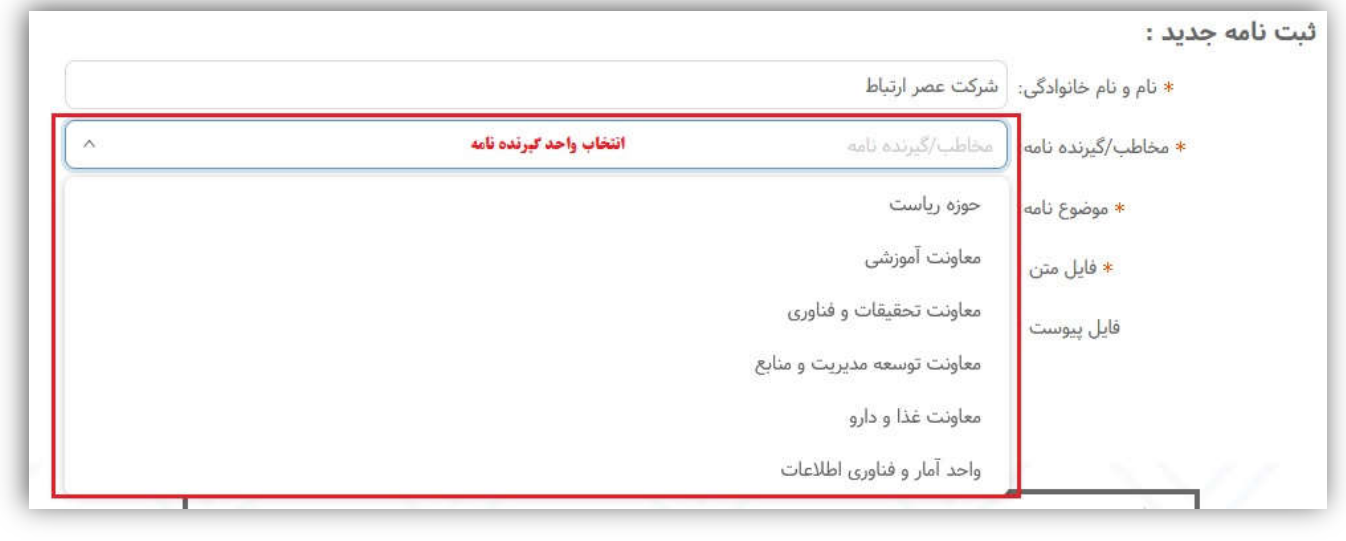

در کادر"موضوع نامه"، موضوع را به صورت کامل وارد نمایید. برای قرار دادن فایل متن نامه از باکس"فایل متن"بر روی دکمه"Browse"کلیک نمایید. برای قرار دادن فایل پیوست نامه از باکس"فایل پیوست"بر روی دکمه"Browse"کلیک نمایید. سپس فایل مورد نظر را از داخل کامپیوتر پیدا نموده و بر رو ي دکمه"Open"کلیک کنید تا فایل نامه در پیشخوان بارگذار ي شود. شما میتوانید فایلها ي با فرمت JPG،PDF،Docِ◌،Docx،Png وTiff را بارگذار ي نمایید. قبل از بارگذار ي نامه به موارد ذیل دقت نمایید.

در صورتیکه نامه دست نو یس شخص (حقیقی) باشد: .1 نامه خوانا باشد. .2 نامه ارسالی حتما با عنوان گ یرنده باشد. .3 حتما انتهاي نامه شماره تماس و امضا و تار یخ داشته باشد. .4 در صورتیکه در نامه به پیوستی اشاره شده حتما فایل پیوست ضمیمه گردد. -5درصورتیکه واحد مربوطه براي درخواست فرم خاصی طراحی و سایت قرار داده است حتما درخواست خود را در قالب همان فرم تکمیل و ارسال نمایید. در صورتیکه نامه از شرکت (حقوقی) ارسال می گردد. .1 با سربرگ و مهر و امضا شرکت باشد. .2 شماره و تاریخ شرکت در نامه درج شده باشد. .3 عنوان گیرنده مشخص شده باشد. .4 در صورتیکه در نامه به پیوست اشاره شده حتما در فایل پیوست ضمیمه گردد.

ر<br>مرکز آمار و فناوری طلاعات

لازم به ذکر است هر یک از اجزا نامه در بندهای فوق ، کامل نباشد نامه اقدامی ندارد و رد درخواست می گردد. در نهایت بر روی دکمه "ثبت" کلیک کنید تا درخواست یا نامه برای سازمان با وضعیت"در حال بررسی" ثبت و ارسال شود. بعد از ثبت نامه، درخواست شما توسط تاییدکننده درخواستها در دانشگاه بررسی شده و درصورت تا یید براي واحد انتخاب شده ارسال می گردد و شماره نامه به همراه تاریخ ثبت و شماره پیگیری نامه به شماره تلفن همراهی که برای ورود به پیشخوان وارد شده بود، پیامک می گردد.

در صورتی که درخواست شما مورد تایید قرار نگیرد ، دلیل عدم تایید و تاریخ آن نیز از طریق پیامک برای شماارسال خواهد شد.

## **پیگیري درخواست هاي ثبت شده**:

جهت پیگیری درخواستهای ثبت شده مجددا وارد پیشخوان شوید. در پنجره باز شده سوابق درخواستهایی که قبلا ثبت کرده بودید را بررسی کرده و وضعی ت فعلی آنها را مشاهده نمایید.

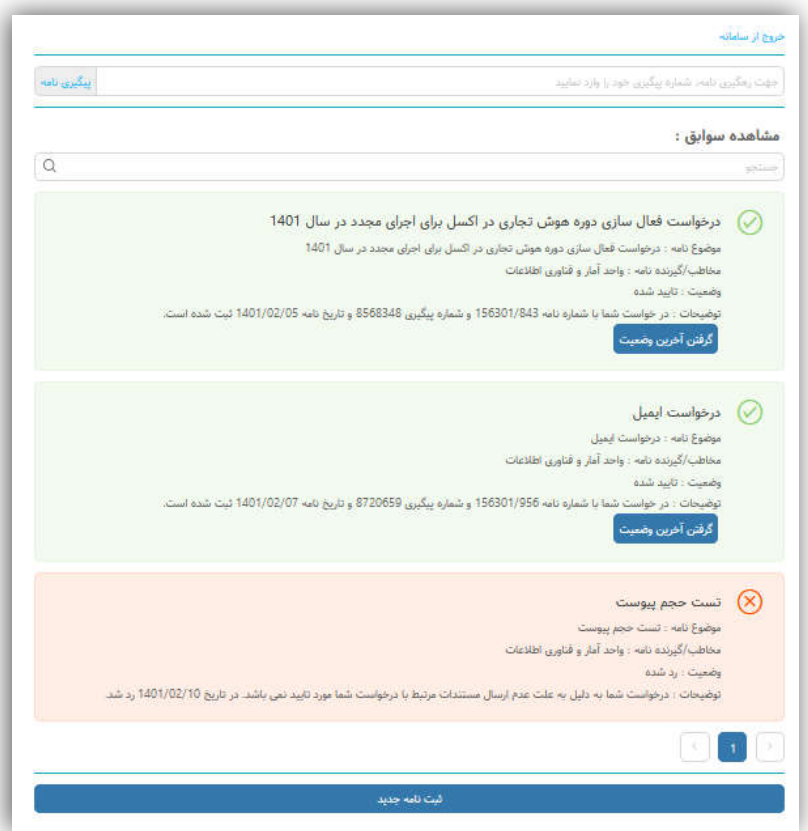

همانطور که مشاهده می کنید در خواستهایی که رد شده اند به رنگ قرمز درآمده و دلیل رد شدن آن نیزبیان شده است. در خواستهایی که هنوز هیچ اقدامی بر روی آنها صورت نگرفته است با رنگ آبی مشخص شده و وضعیت آنها در حال بررسی می باشد.

ر<br>مرکز آمار و فناوری طلاعات

ویژه ارباب رجوع / **ویرایش**مورخ 1401/11/09

همچنین درخواستهایی که تایید شدهاند به رنگ سبز درآمده و دارای شماره نامه،شماره پیگیری وتاریخ ثبت نامه میباشند و با کلیک نمودن بر روی دکمه"گرفتن آخرین وضعیت"میتوانید آخرین وضعیت نامه خود را مشاهده و در صورتی که پاسخی برای آن توسط واحد اقدام کننده تولید شده باشد، در یافت نمایی د.